## **Marche à suivre Teams**

## Pour ajouter un document de référence disponible sur OneDrive

1. Cliquer sur **« groupe cours »** désiré.

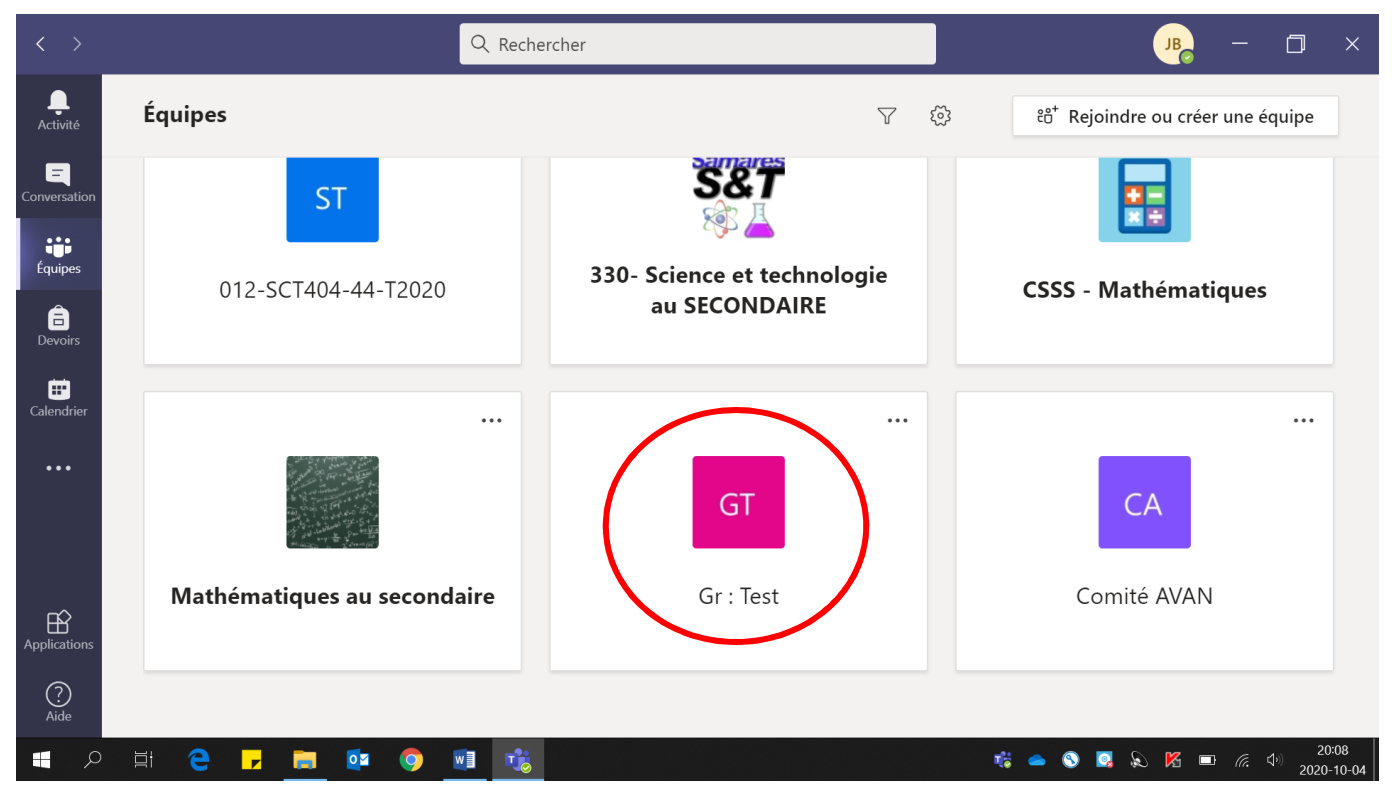

## 2. Cliquer sur **« Fichiers ».**

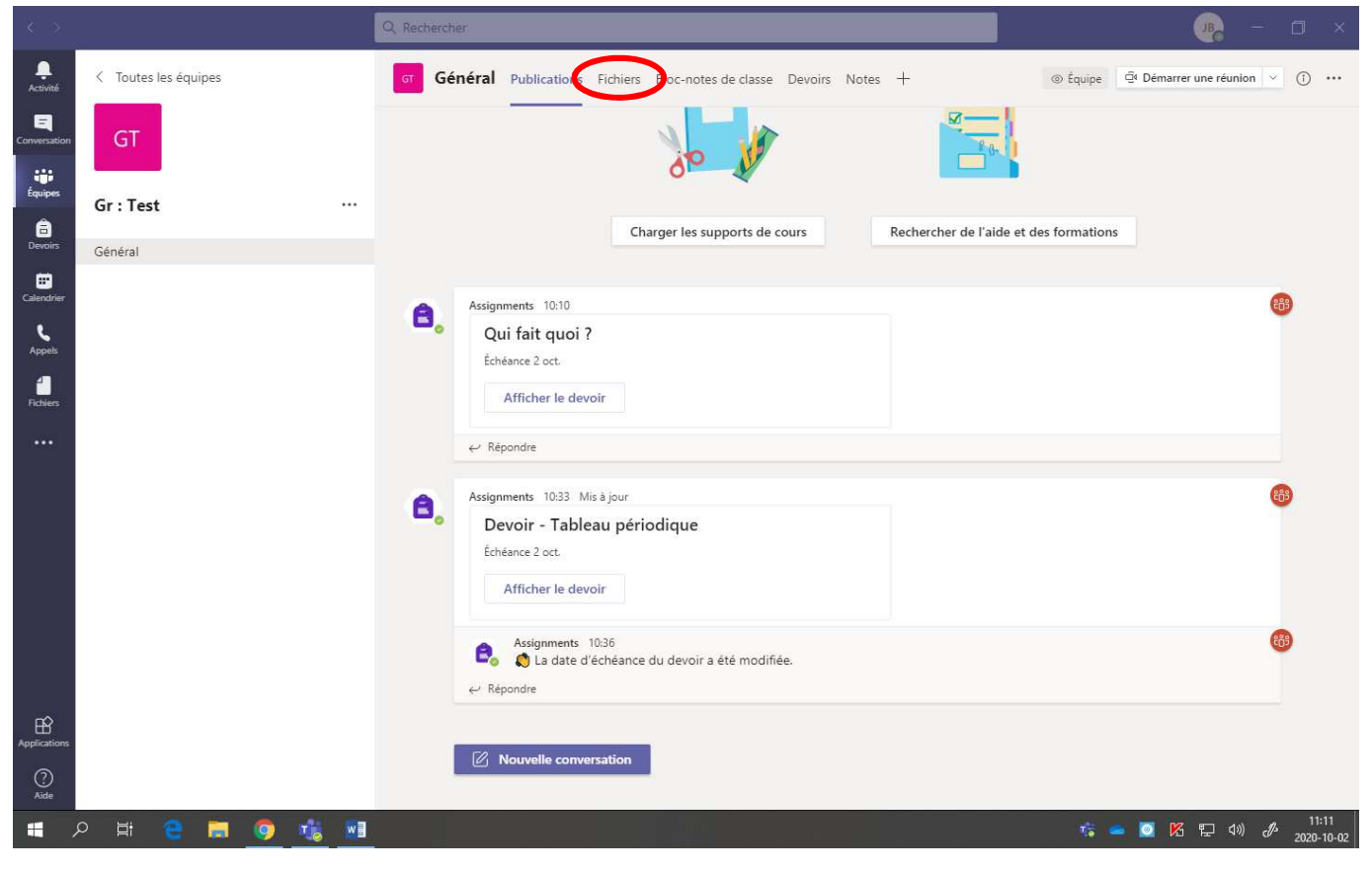

3. Cliquer sur **« Charger »** et ensuite sur **« Fichiers ».**

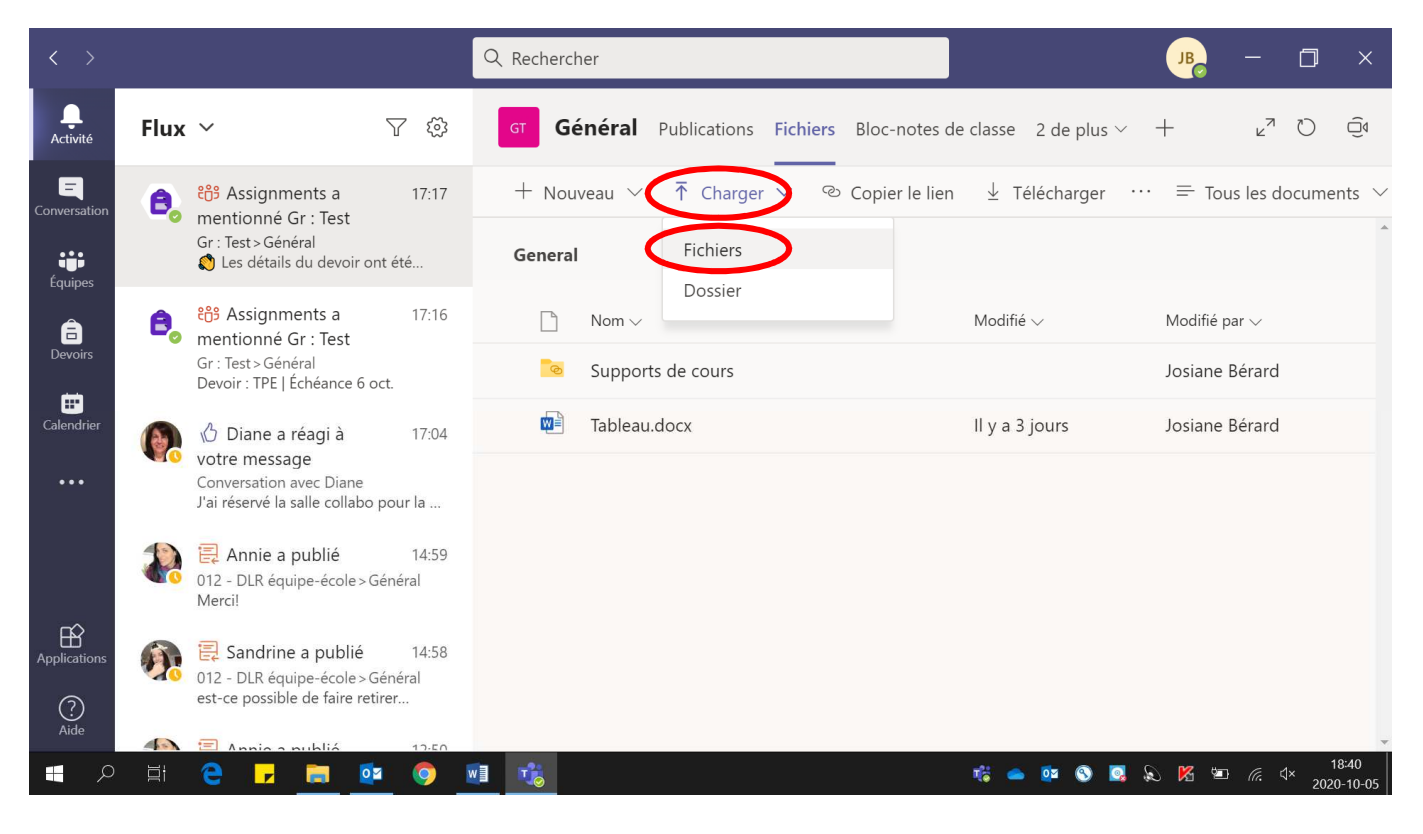

4. Sélectionner le **fichier désiré**.

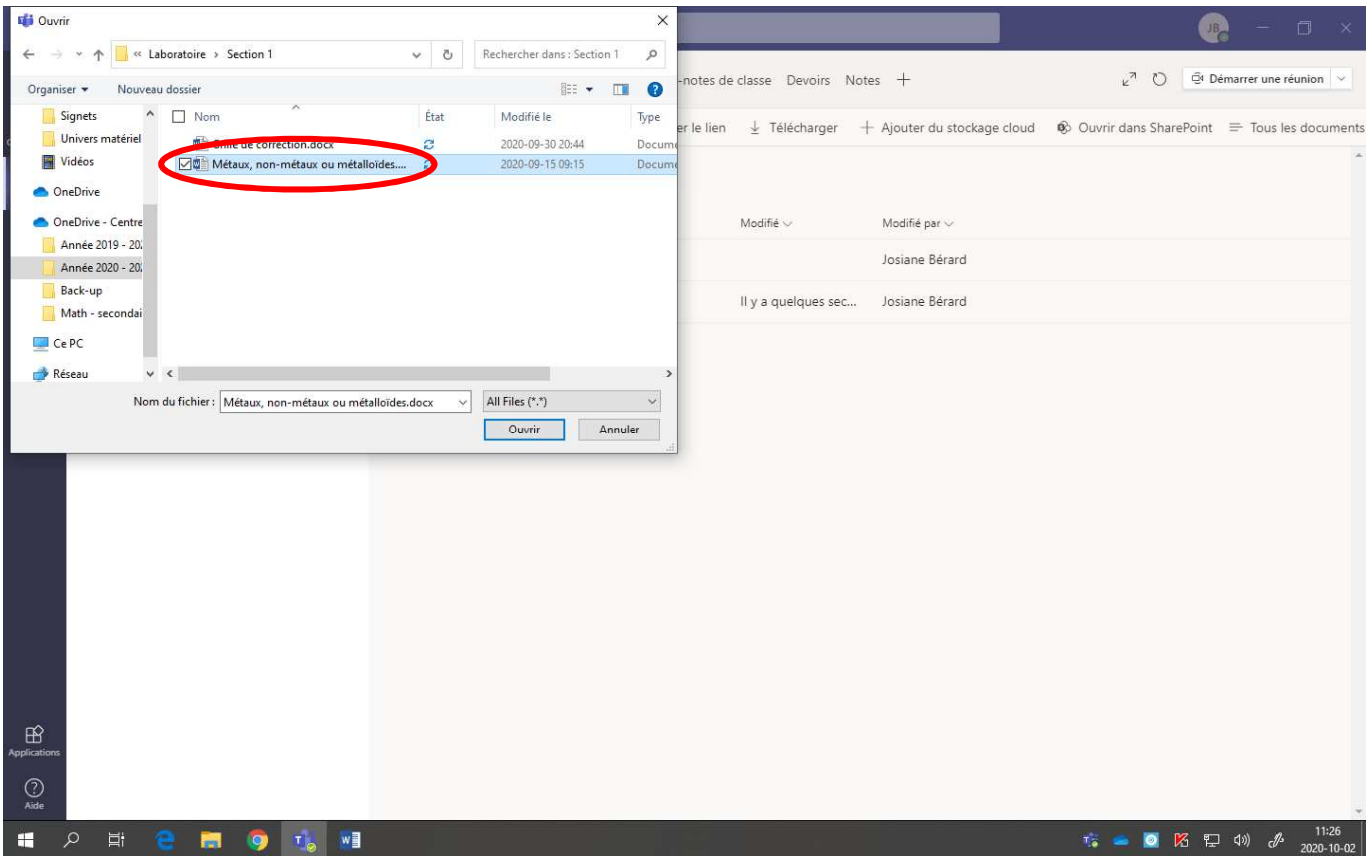

## 5. Cliquer sur **« Ouvrir ».**

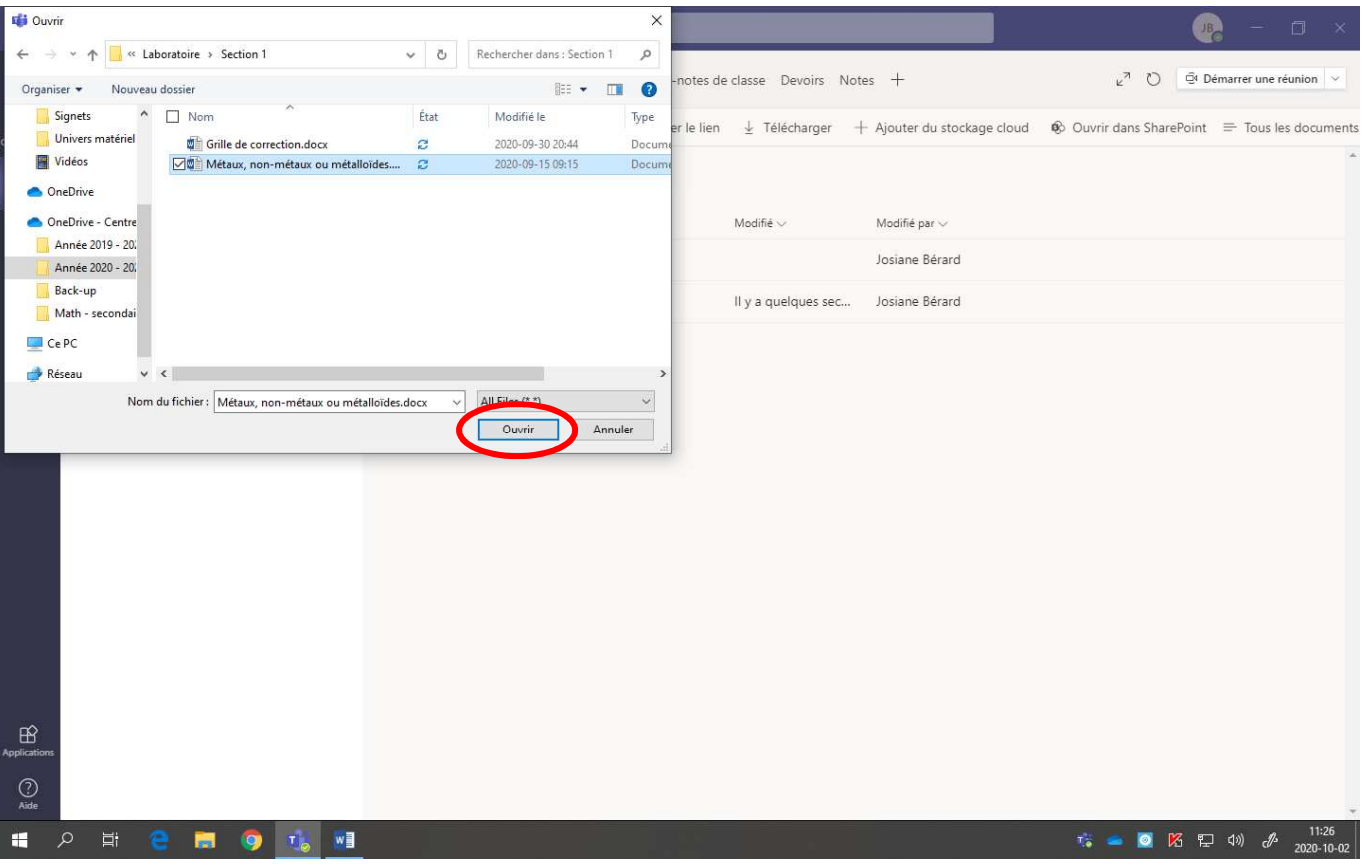

Voici la page obtenue :

\* Les élèves ont accès à **modifier le document**, il est préférable de le déposer en **PDF**, afin d'éviter la modification.

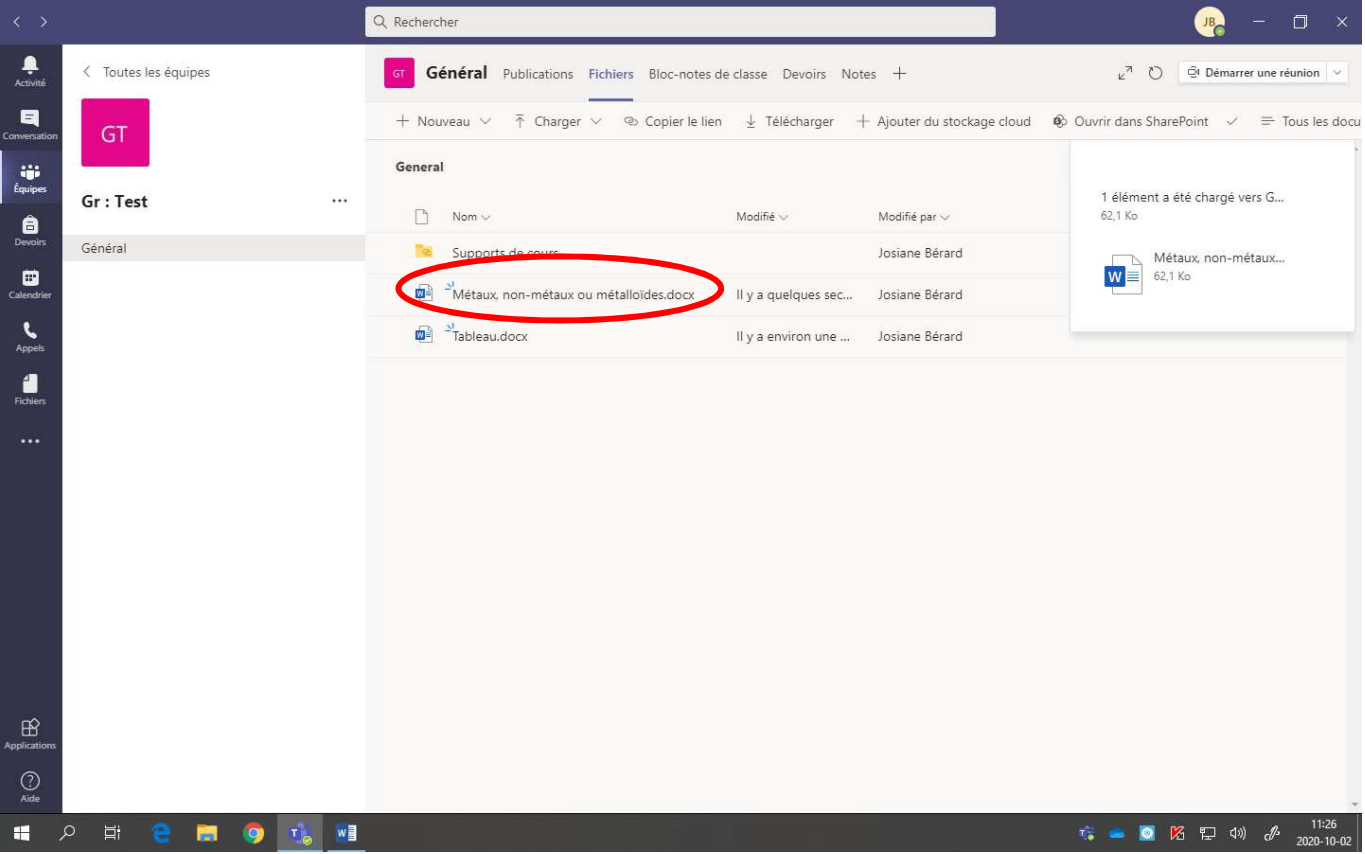